データ(バックアップデータ等)の閲覧やデータの入れ替えについて

有限会社シンシステムデザイン

はじめに

現在見ているデータではなく、他のデータ(バックアップデータや、会計事務所から送られてきたデ ータ等)を一時的に閲覧したり、又はデータを入れ替えたりする場合には、次に説明する方法で作業を 行ってください。

- 1.他のデータを一時的に閲覧する方法
- 2.データを入れ替える方法
- 1. 他のデータを一時的に閲覧する方法
	- ① 現在のデータパス名を確認する。 ソフトを立ち上げて、「メインメニュー」の左上に現在データを参照しているデータパス名が表 示されていますので、それをメモしておいてください。 図 1-1.では、相対パス名の「2022¥」がデータパス名になります。

図 1-1.データパス名の確認

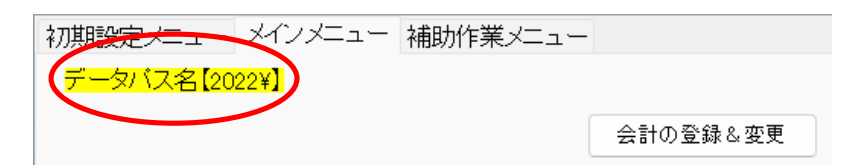

現在のデータパス名:

② 「会計の登録&変更」に登録されていることを確認する。

「会計の登録&変更」 ⇒

「データパス名の記録」画面で、①でメモしたデータパス名があることを確認し、「キャンセ ル」を押して画面を閉じてください。

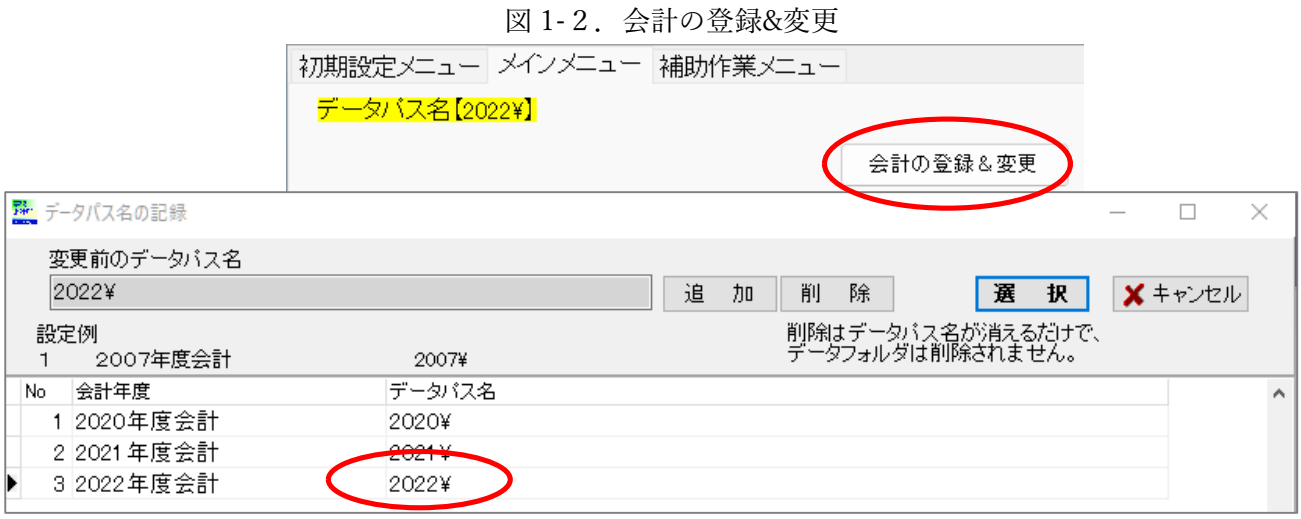

もし、「データパス名の記録」の画面に、①でメモしたデータパス名がない場合は、「No」「会 計年度」「データパス名」を登録して、該当の行を選択し、「選択」ボタンを押してください。 図 1-3.会計の登録&変更

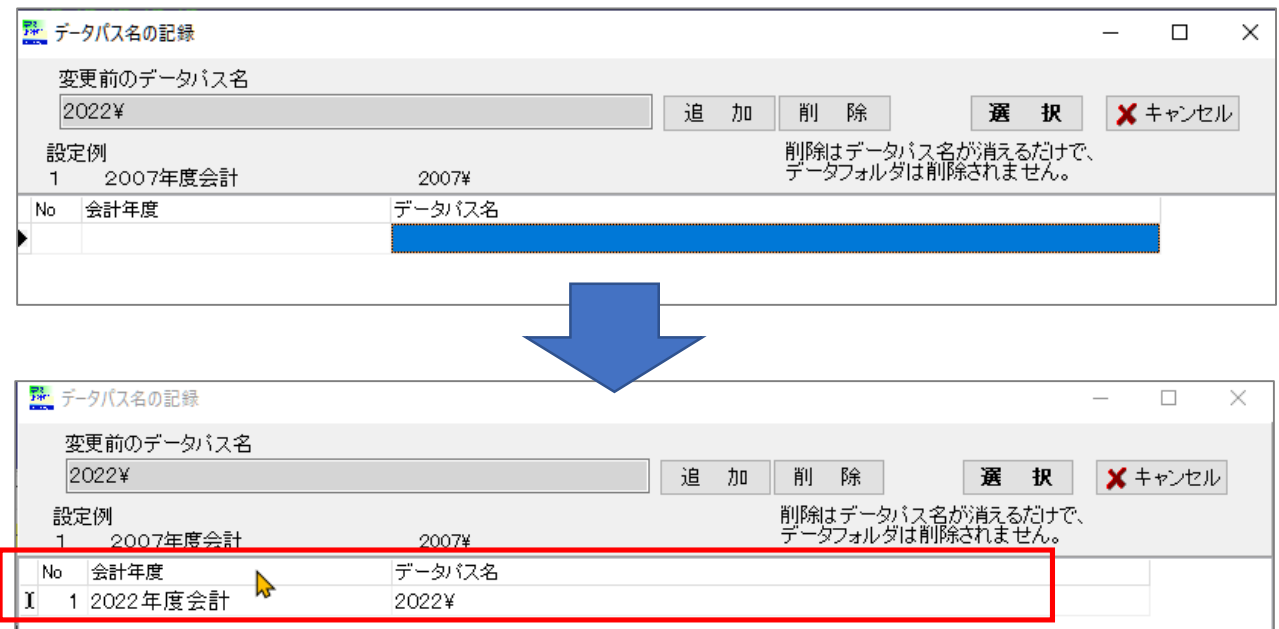

③ 一時的に閲覧するデータの場所を確認する。 閲覧するデータがどこにあるか確認します。 図 1-4. の例では、

デスクトップ¥2022 会計保存¥2022 年 02 月 28 日 13 時 04 分¥2022¥ を参照することにします。

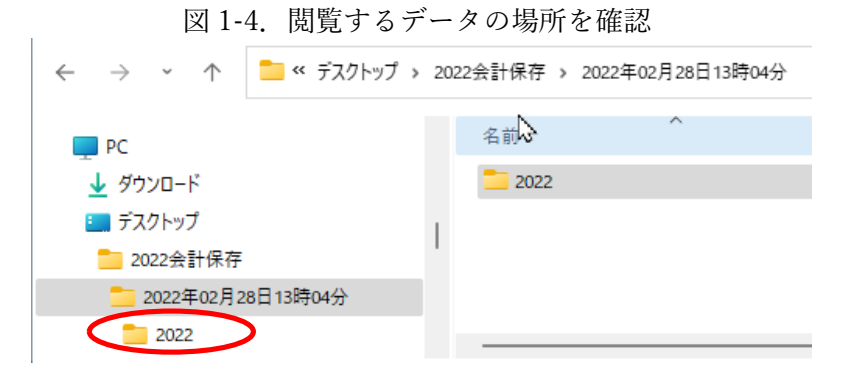

④ データパス名を変更する。

「初期設定メニュー」タブ ⇒ 「データパス名」ボタン ⇒ 「参照」ボタン ⇒ フォルダ参照の画面で②で確認したフォルダを選択する(この場合「2022」をクリックする) ⇒ 「OK」ボタン

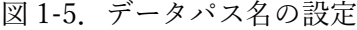

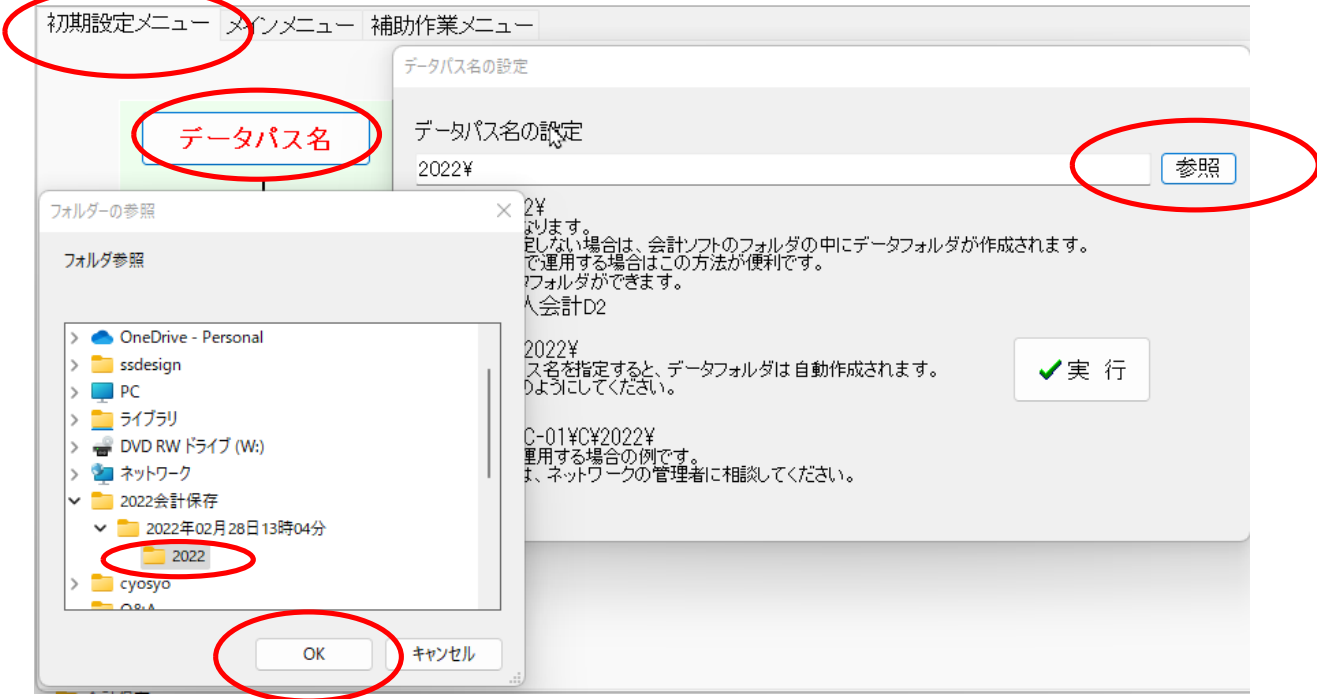

データパス名が指定したパスになっていることを確認する ⇒ 「実行」ボタン

図 1-6.閲覧するデータパス名の確認

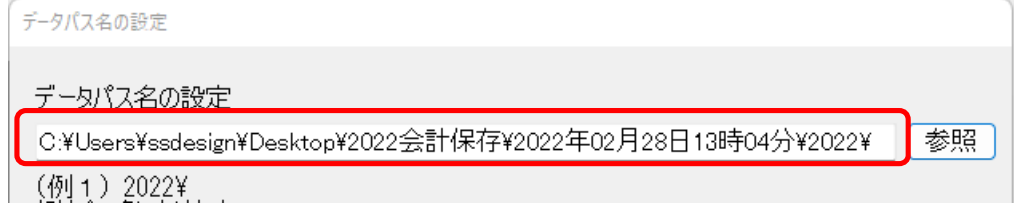

以上で設定は終了です。

「メインメニュー」タブを選択して、データパス名が変更されたパスになっている事を確認し て、会計の確認等をおこなってください。

図 1-7.メインメニューのデータパス名確認

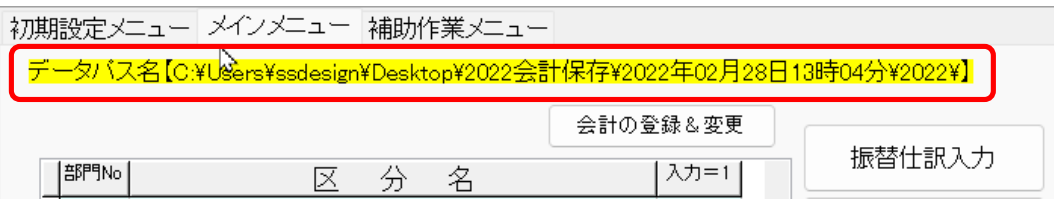

5 元のデータパス名に戻す !! 重要!!

「会計の登録&変更」 ⇒

「データパス名の記録」画面で、①でメモしたデータパス名の行を選択し、「選択」を押して ください。

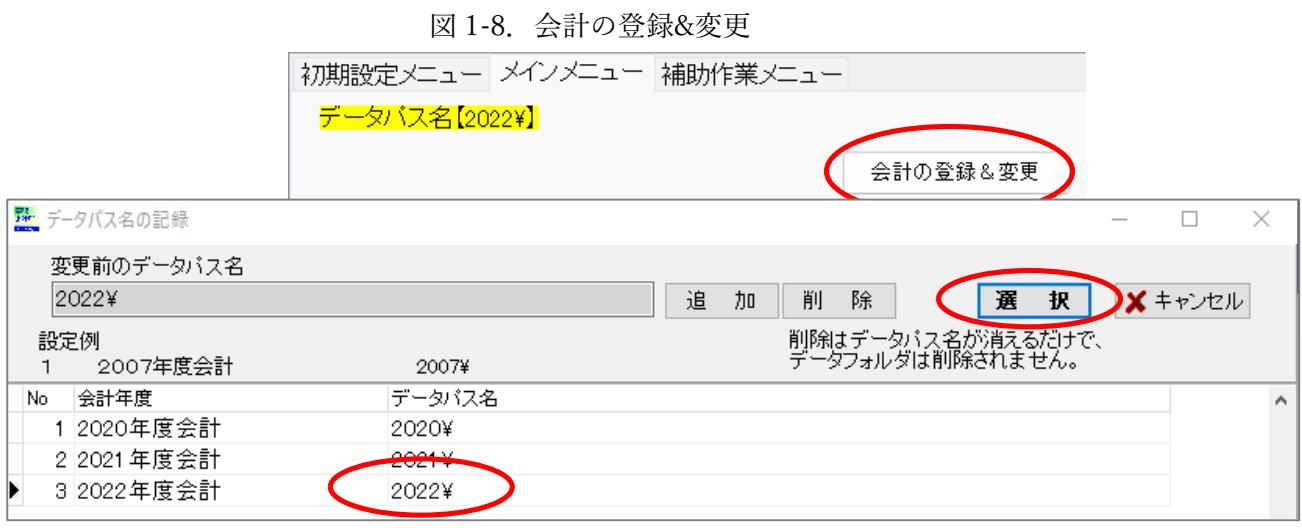

「メインメニュー」タブを選択すると、データパス名が①でメモしたパスになっている事を確 認してください。図 1-1.と同じ画面になります。

- 2.データを入れ替える方法
	- ① 「バックアップコピー」をとる 「メインメニュー」タブ ⇒ 「バックアップコピー」
		- ⇒ 保存先を確認する ⇒ 「実行」ボタン ⇒ 「OK」ボタン

図 2-1. バックアップコピー

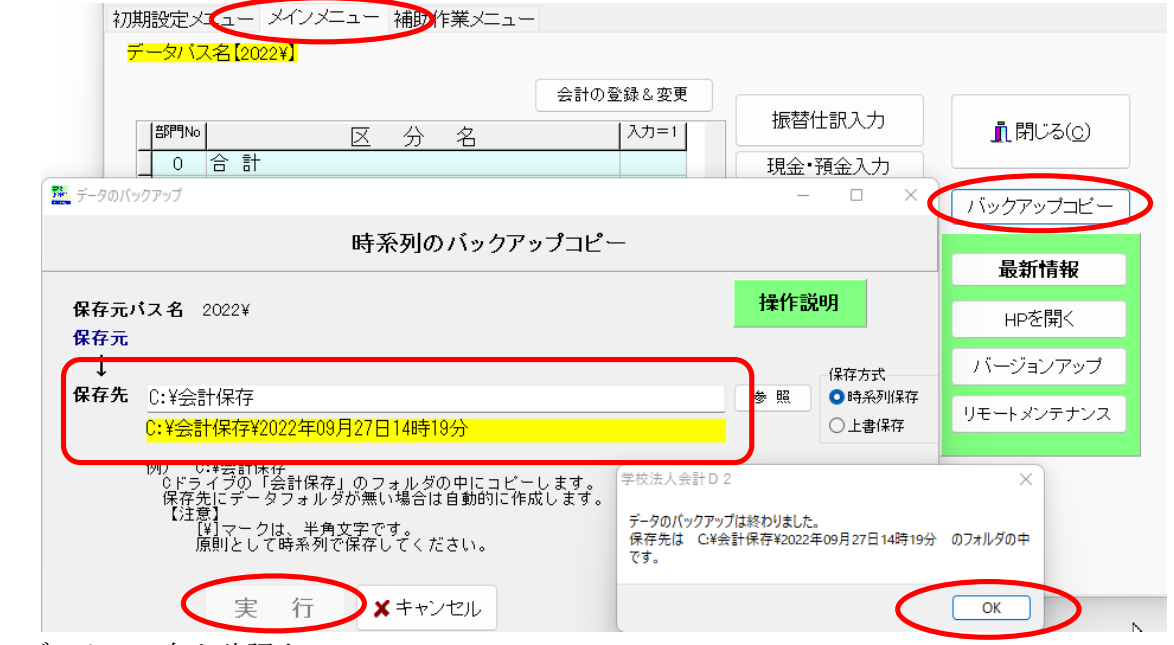

② データパス名を確認する

「メインメニュー」の左上に現在データを参照しているデータパス名が黄色い帯で表示されて いますので確認してください。相対パス名または絶対パス名で表示されています。

相対パス名:「2022¥」のようなデータパス名になります

絶対パス名;「C:¥会計 DATA¥2022」のようなデータパス名になります

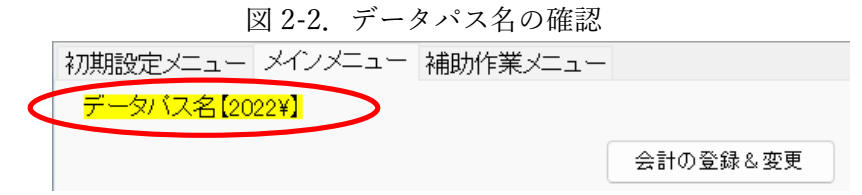

③ 現在のデータフォルダの保管場所を確認する

●データパス名が相対パス名の場合

会計ソフトのフォルダの中にデータフォルダがありますので、会計ソフトのフォルダがある場 所を確認します。 通常、ローカルディスク(C:)の直下にある場合が多いですが、もし見つから ない場合は、会計 ソフトのショートカットの上にマウスをおいて、右ボタン⇒プロパティをみ ると、会計ソフトのフォルダの場所かがわかります。

図 2-3.相対パス名 「2022¥」 のデータフォルダの保管場所

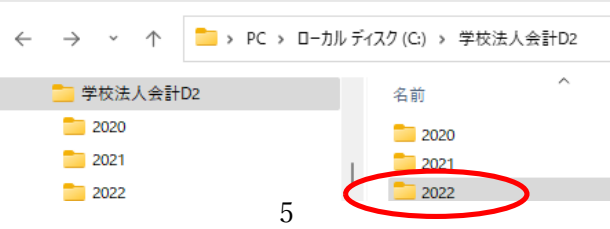

●データパス名が絶対パス名の場合

②で確認したデータパスが保管場所になりますので、実際にデータフォルダがあるか確認して ください。

④ ③で確認したデータフォルダ名を変更する(データが上書きされないようにするため) 会計ソフトを閉じてください。

現在使用しているデータフォルダの保管場所を開いてください。

図 2-4. の例ですと、現在使用している「2022」のデータフォルダ名を次のように一時的に変 更します。

「2022」 ⇒ 「2022x」(変更後の名称は何でも構いません)

図 2-4. 現在使用しているデータフォルダ名を変更

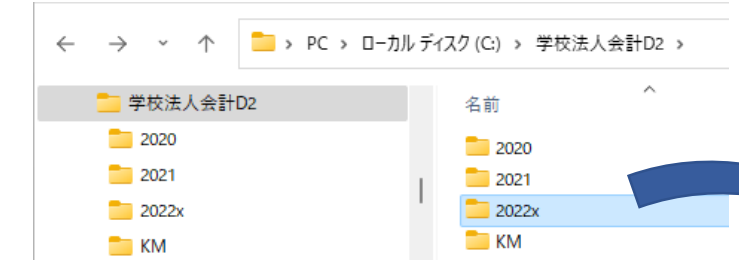

⑤ 入れ替えたいデータフォルダをコピー&貼り付けする

入れ替えたいデータフォルダをコピーして、④で名前を変更したデータがある場所に張り付け てください。

注意1. 貼り付けは、開いているウインドウの何もない白い部分右クリック&貼 り付けをしてください。

注意2.圧縮されたファイルが送付されてきている場合は、ファイルを必ず開い て(解凍して)中身をコピー&貼り付けをしてください。

図 2-5.の例だと、

デスクトップ¥2022 会計保存¥2022 年 02 月 28 日 13 時 04 分¥2022¥

のデータフォルダをコピーして、④で名前を変更したデータがある場所に貼り付け してください。

図 2-5.入れ替えたいデータフォルダのコピー&貼り付け

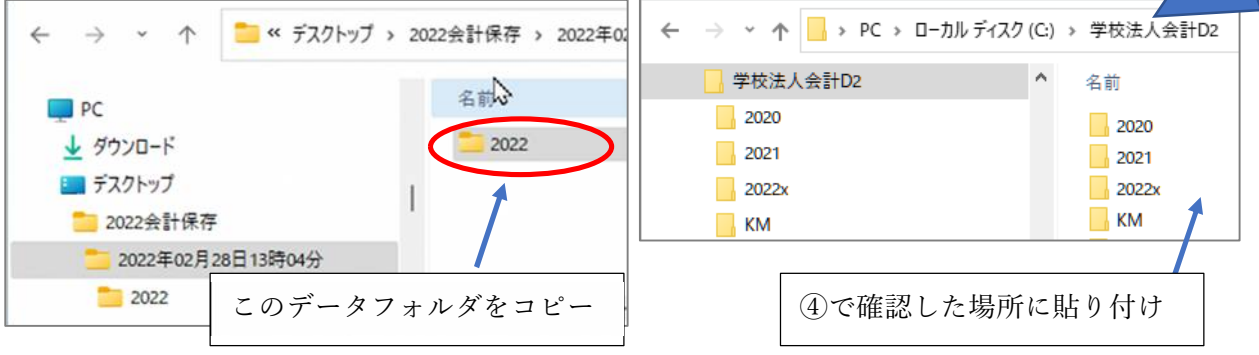

⑥ 図 2-6.のように「2022」と「2022x」が並んで表示されていることを確認してください。 図 2-6.データフォルダの貼り付け

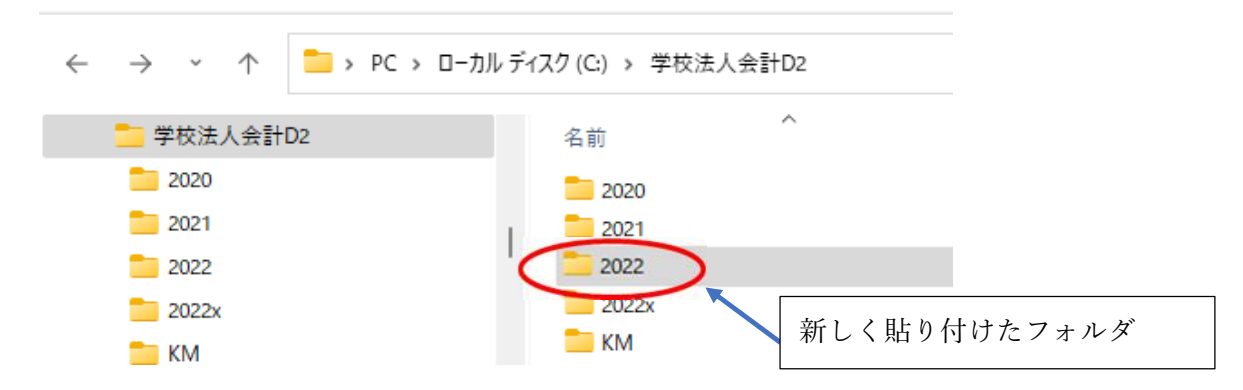

⑦ 内容を確認

会計ソフトを立ち上げて、データが置き換わっているか内容を確認してください。 もし、データが上手く表示されない場合は、会計ソフトを閉じて、貼り付けたフォルダを削除 して、再度⑤からの作業を行ってください。

⑧ ④で変更したデータフォルダを削除する ⑦で内容を確認し、問題がないようであれば、④で変更したデータフォルダ(図 2-4.の場合 「2022x」)を削除してください。